## **LẬP TRÌNH TÊN CHO ZONE (Từ bàn phím NX-148E)**

**Thực hiện các bước như sau:** 

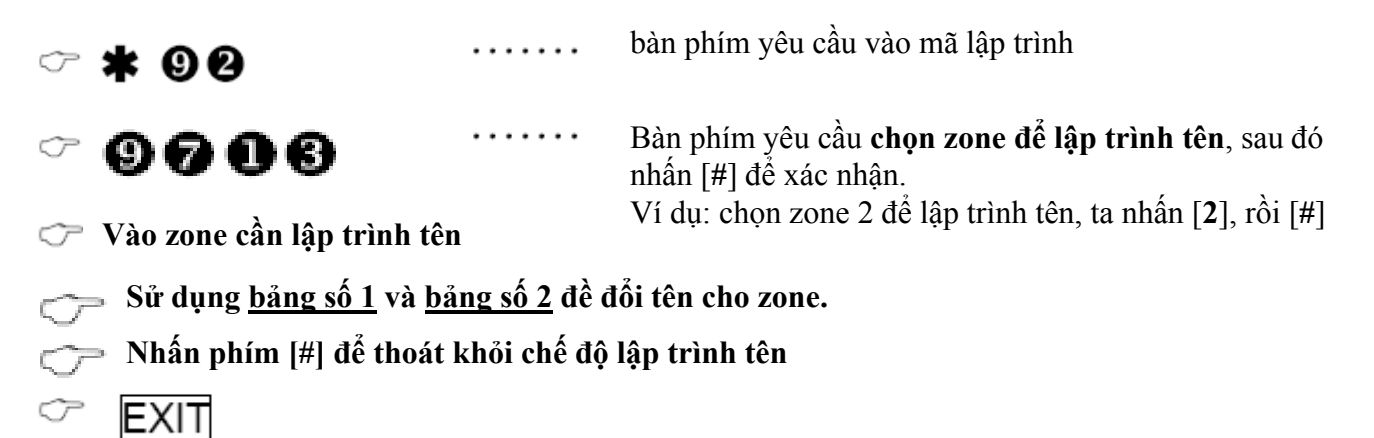

**BẢNG 1. BẢNG KÝ TỰ ĐẶC BIỆT LẬP TRÌNH TÊN ZONE** 

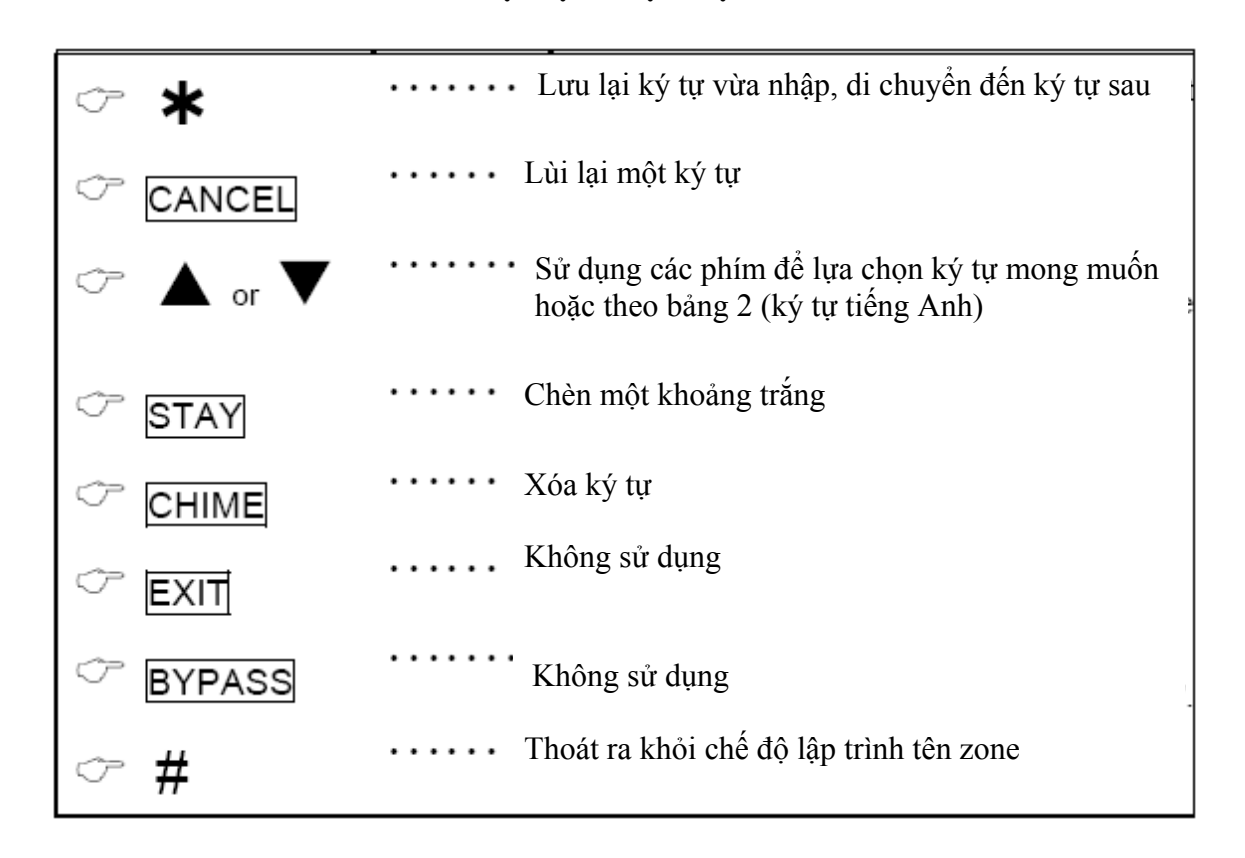

No. No. No. No. No. No. No. No.  $\overline{\mathbf{x}}$  $\overline{9}$ **OO**  $12$  $\mathsf{L}$  $24$  $\mathbf{I}$ x  $\ast$ @ 36 48 60 72 84 01 A 13 M 25 Y a m 73 +  $\mathbf{r}$ 37 49 61 У 85 B 02  $14$  N z 26 b n z 74 t. 38 50 62 86 c 03  $15$  O 27 0 39 С 51  $\mathbf{o}$ 63 Ţ 75 87 1 π  $\overline{\mathbf{v}}$ D  $16$  P 1 d 04 28 40 52 p 64 76 88 05 E Q 2 #  $\prime$  $17<sup>17</sup>$ 29 41 е 53 q 65 77 89 F R 3 f \$ ÷. 06 18 30 42 54 r 78 90 66 4 % 07 G  $19$ s 31 43 g 55 s 79 € 67  $\cdot$ 91 H t 08 20 Т 32 5 44 h 56 & 80  $\,<$ 68 92 t 09  $\mathbf{I}$ 21 U 33 6 45  $\mathbf{I}$ 57 u 69 81  $=$ 93 } 10 J v 7 j  $\overline{ }$  $\,>$ 22 34 46 58 V 70 82 94 → 11 K w 8 k ? 23 35 47 W 1 95 ← 59 71 83 **Chữ hoa Chữ thường Ký tự đặc biệt** 

**BẢNG 2. BẢNG KÝ TỰ LẬP TRÌNH TÊN ZONE** 

Ví dụ: đổi tên "**Zone 1**" thành "**PHONG HOP**", ta thực hiện các bước như sau:

- **B1:** [\*] [9] [2]
- **B2:** [9] [7] [1] [3]
- **B3:** nhấn phím [1], rồi [**#**]. Hệ thống sẽ hiển thị 2 dòng: Zone 1, Zone 1. Dòng Zone 1 bên dưới sẽ cho ta thay đổi tên.
- **B4:** nhấn phím: (chữ P) [1][6] [\*] (chữ H) [0] [8] [\*] (chữ O) [1] [5] [\*] - (chữ N) [1] [4] [\*] - (chữ G) [0] [7] [\*] - (khoảng trắng) [STAY] [\*] - (chữ H) [0] [8] [\*] - (chữ O) [1] [5] [\*] -  $(\text{ch } \tilde{u} \text{ P})$  [1] [6] [\*]
- **B5:** nhấn phím [#]
- **B6:** nhấn [EXIT]

## **Chúc thành công!**